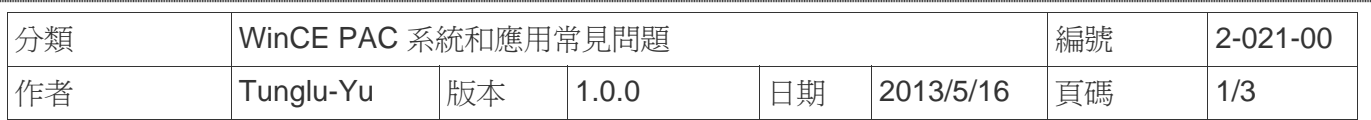

## 如何啟動螢幕保護功能

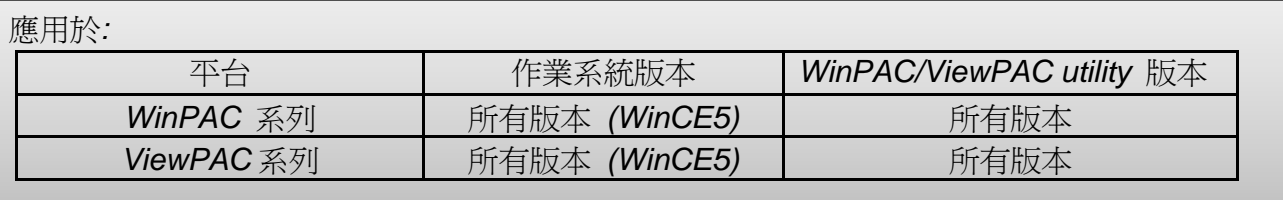

PAC 控制器提供四種不同的電源狀態:正常、使用者閒置、系統閒置、暫停。目前這些電源狀態 改變只有影響螢幕的顯示與否。使用者可以透過電源狀態相關設定開啓或關閉螢幕顯示功能,延 長螢幕的壽命。請依照下列步驟操作

## 啟動螢幕保護

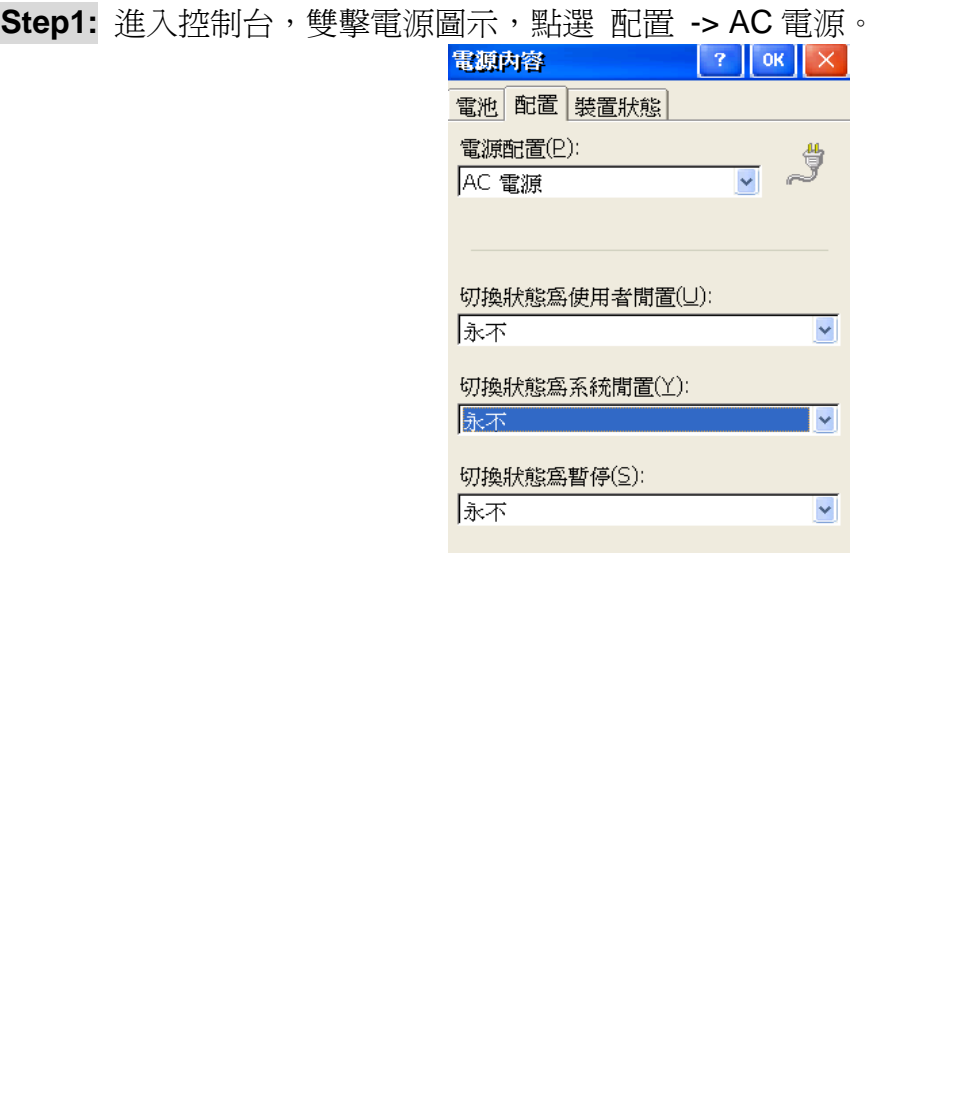

ICP DAS Co., Ltd. Technical document

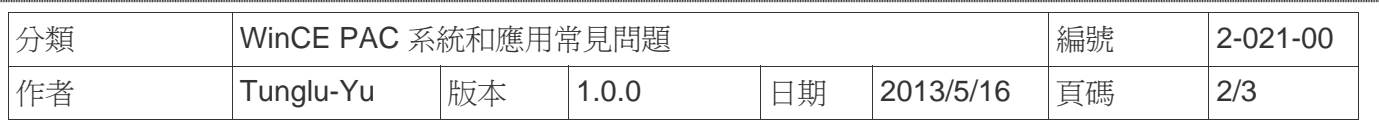

**Step2:** 設定狀態切換的時間條件,以下為設定表示使用者無任何操作的一分鐘後切換狀態為使用 者閒置(螢幕微暗),五分鐘後,切換狀態為系統閒置(螢幕全暗)。

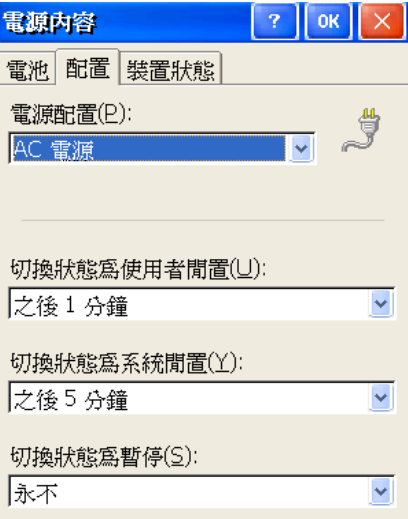

**Step 3: 執行 WinPAC\_utility**,從上方工具列 File 中選擇 Save 儲存設定。

## 關閉螢幕保護

**Step1:** 進入控制台,雙擊電源圖示,點選 配置 -> AC電源。

**Step2:** 在電源配置欄選擇 "AC 電源"。

**Step3:** 將"切換狀態為系統閒置"與"切換狀態為使用者閒置"設定為永不。

**Step4:** 執行 WinPAC Utility (或 ViewPAC Utility), 從工具列 File 中選擇 Save 儲存設定。

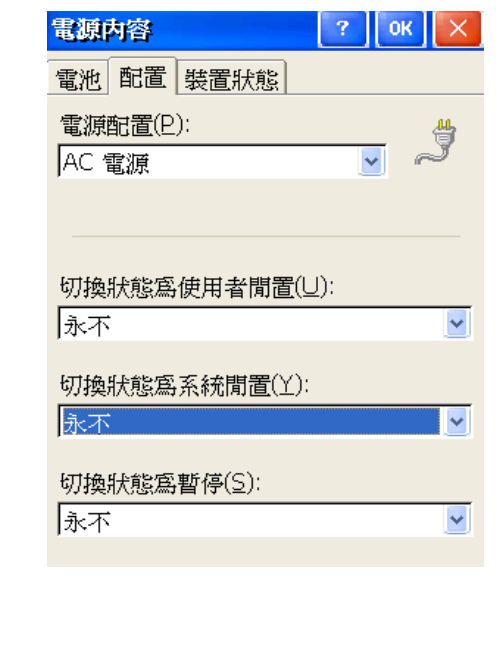

ICP DAS Co., Ltd. Technical document

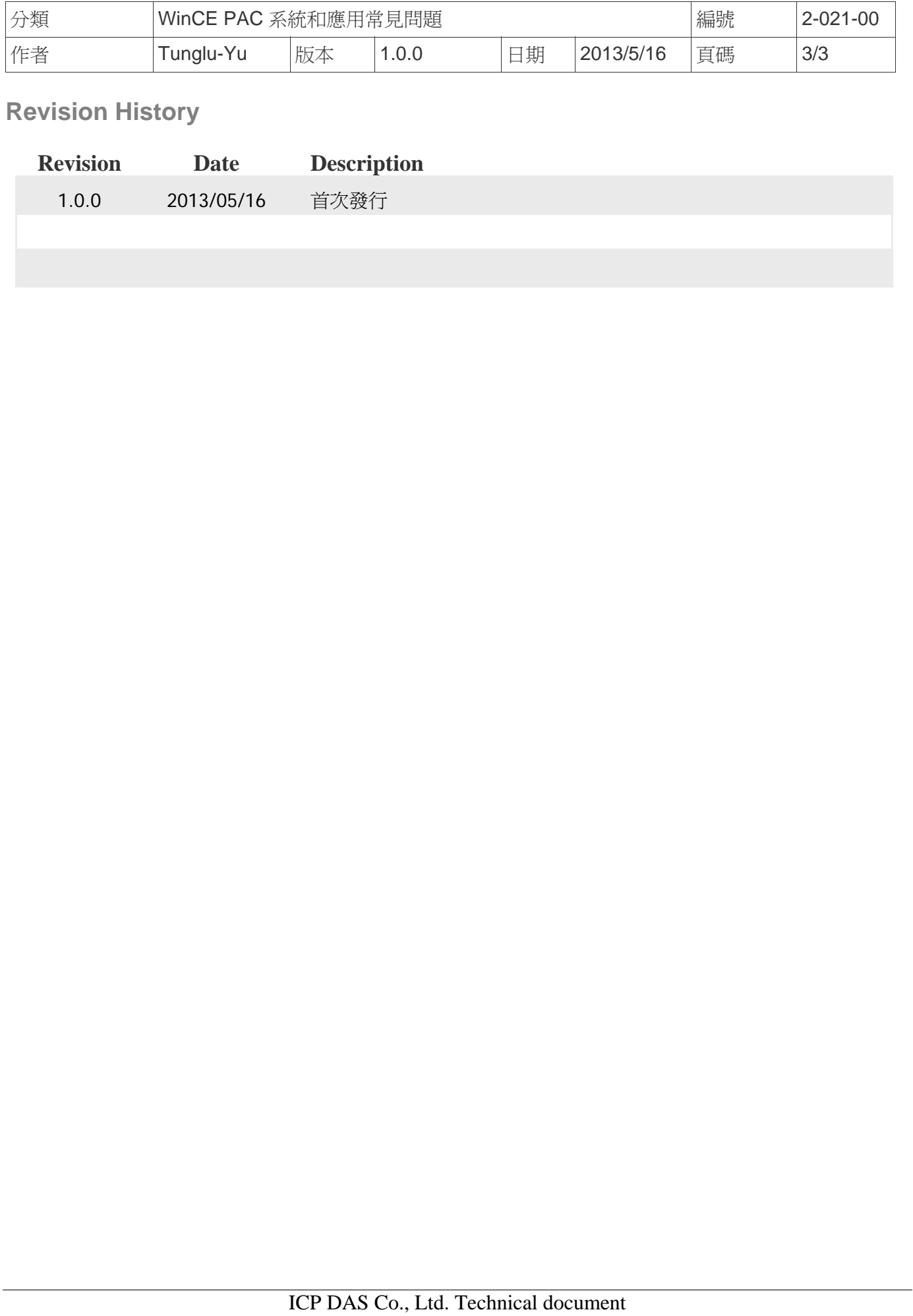